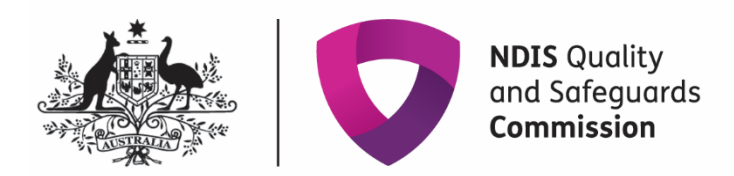

# <span id="page-0-0"></span>**Getting access to the NDIS Commission Applications Portal**

## Quick reference guide – Applicants

The Quick Reference Guide explains the step-by-step process of successfully logging in to the Applications Portal through PRODA for the first time.

The Applications Portal has two functions it gives you the ability to:

- apply to register as a provider
- be considered suitable as an NDIS behaviour support practitioner

To access the Applications Portal you need a PRODA account.

### **In this guide**

<span id="page-0-1"></span>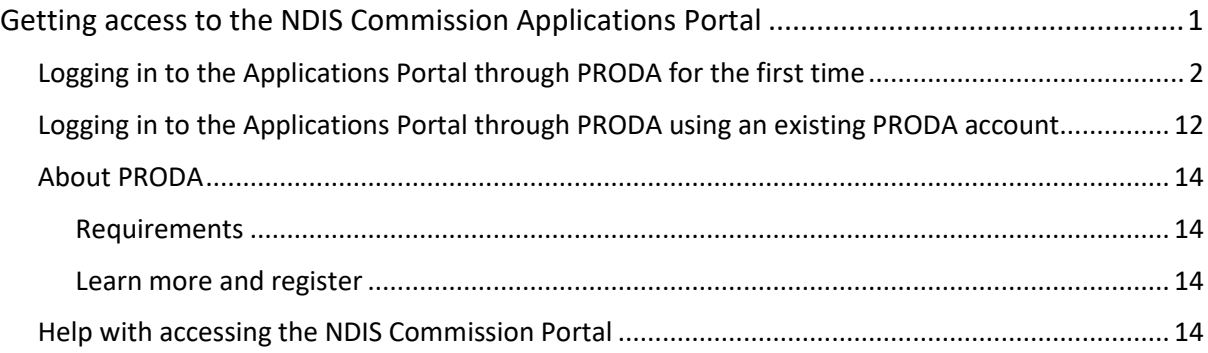

# Logging in to the Applications Portal through PRODA for the first time

1. Go to the [NDIS Commission website.](https://www.ndiscommission.gov.au/resources/application-portal) Click **Portals** select **Applications Portal**

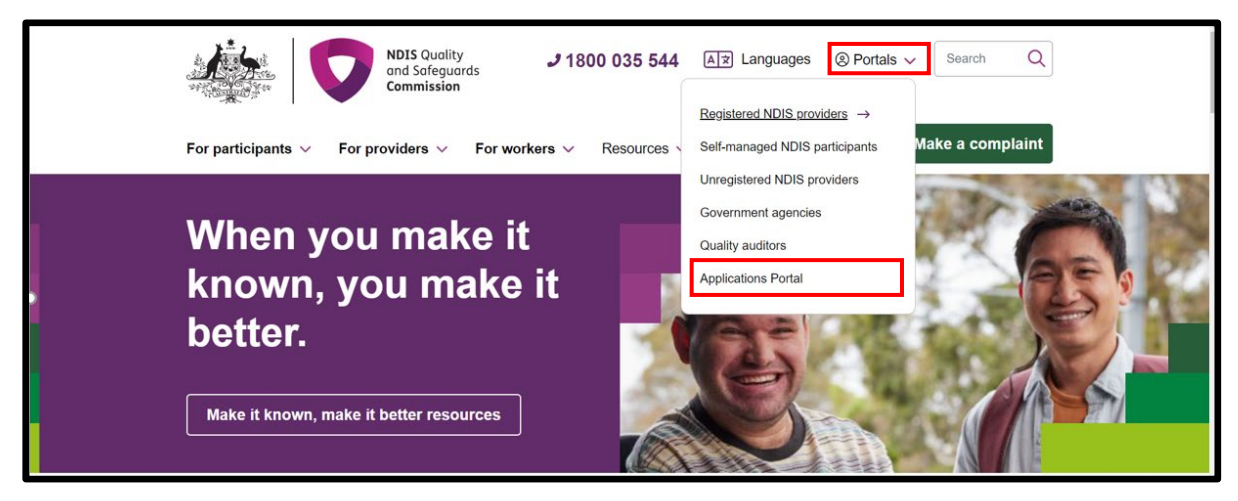

2. Once you get to the Applications Portal webpage, click **Login with PRODA**

### **Applications Portal**

Visit the Applications Portal to:

- register as an NDIS provider, if you've never registered with the NDIS Commission before. If you've previously been registered or are currently registered log in to the NDIS Commission Portal as a 'Registrant' to start a new or renewal application.
- apply to be an NDIS behaviour support practitioner.

#### **Submission deadline**

Once you begin a new application, you must update or submit it within sixty (60) days or it will expire and be deleted.

### 60 days

Login with PRODA

Portal user guides

For assistance with PRODA, please contact the PRODA helpline on 1800 700 199.

Should you need additional technical support, help is available

at Tier1Support@ndiscommission.gov.au.

3. Enter your details and select login. If you have not registered select **Register Now**

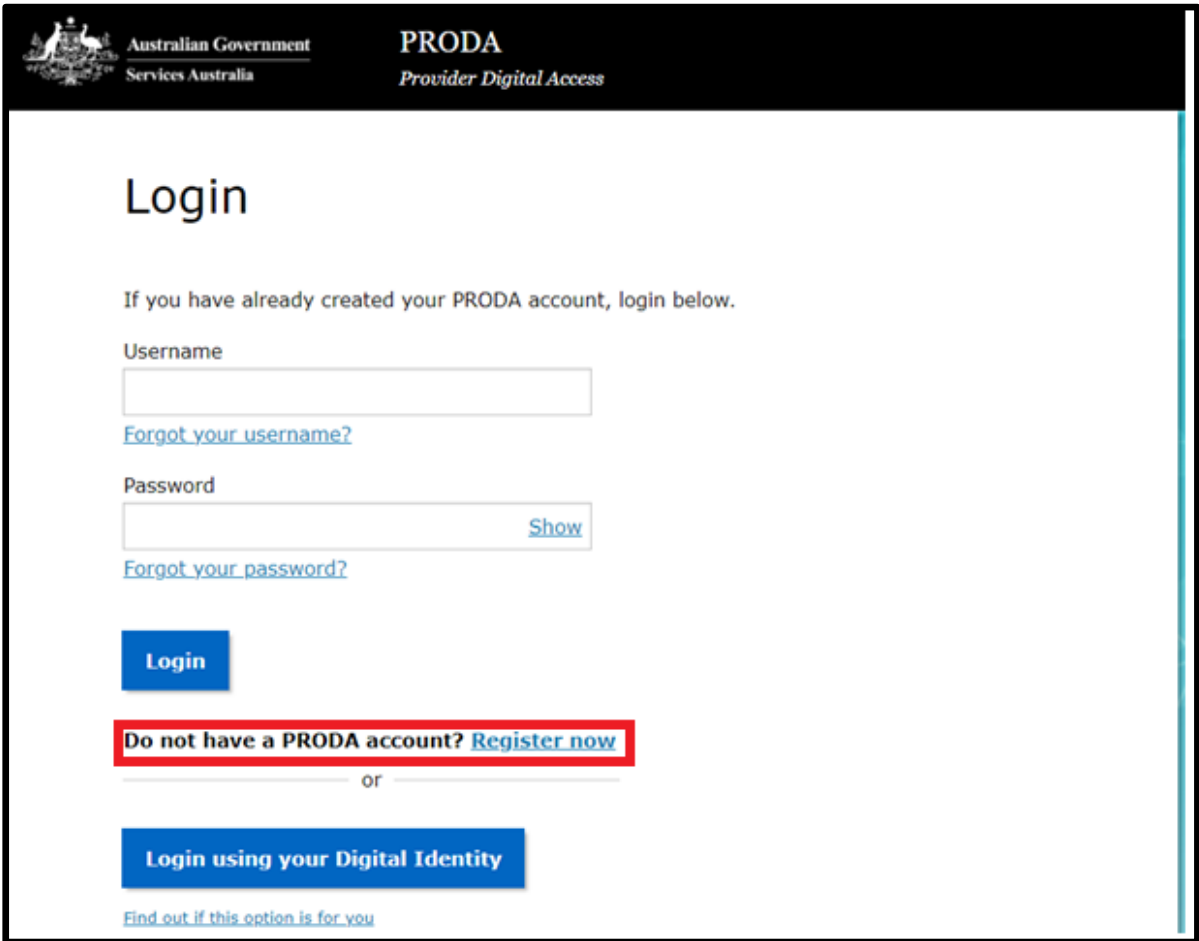

4. **Follow the steps** within PRODA to create your account

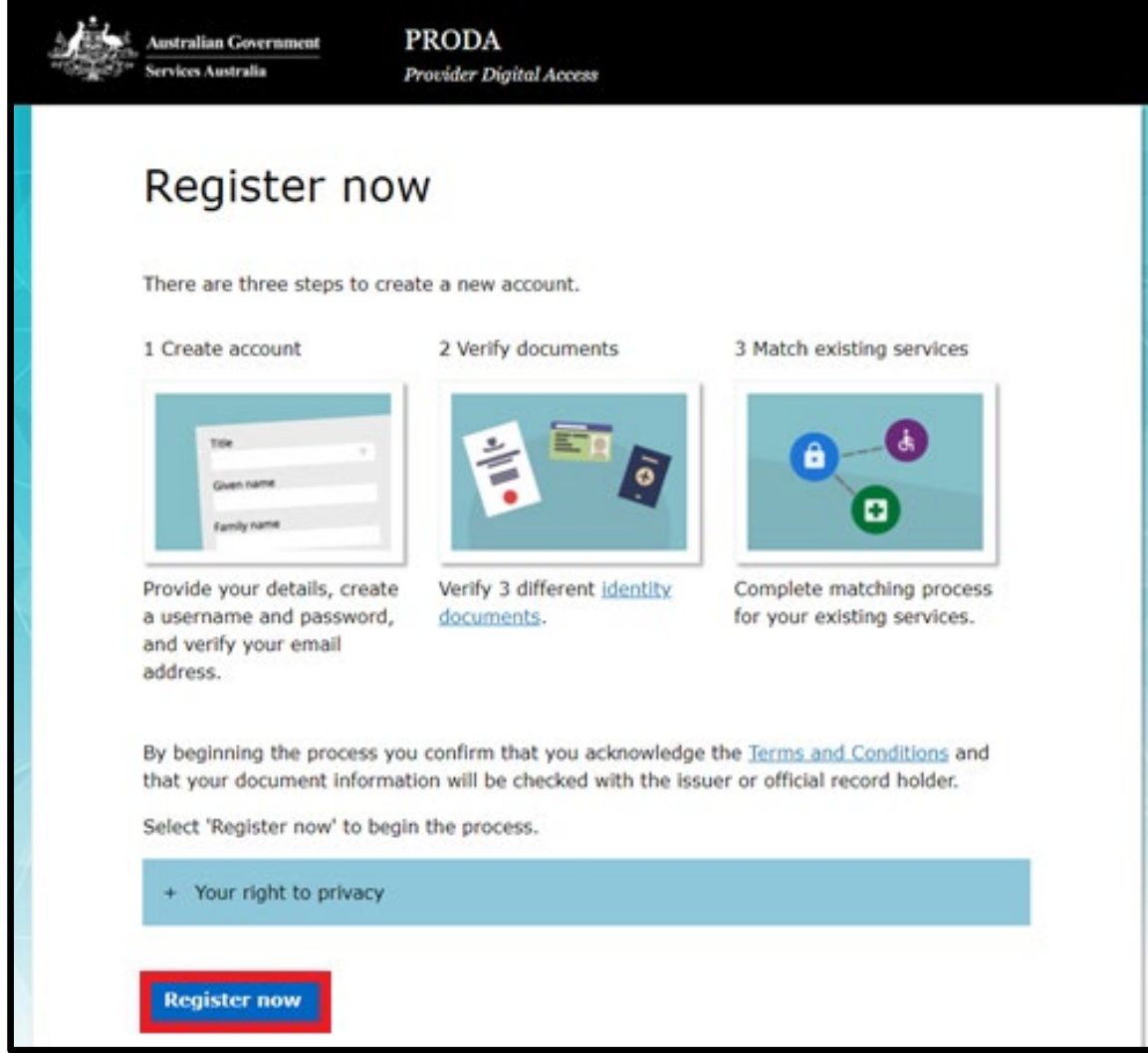

5. Once you have been through the registration process, you will receive this notification, "Your identity has been successfully verified!". Click **Next.**

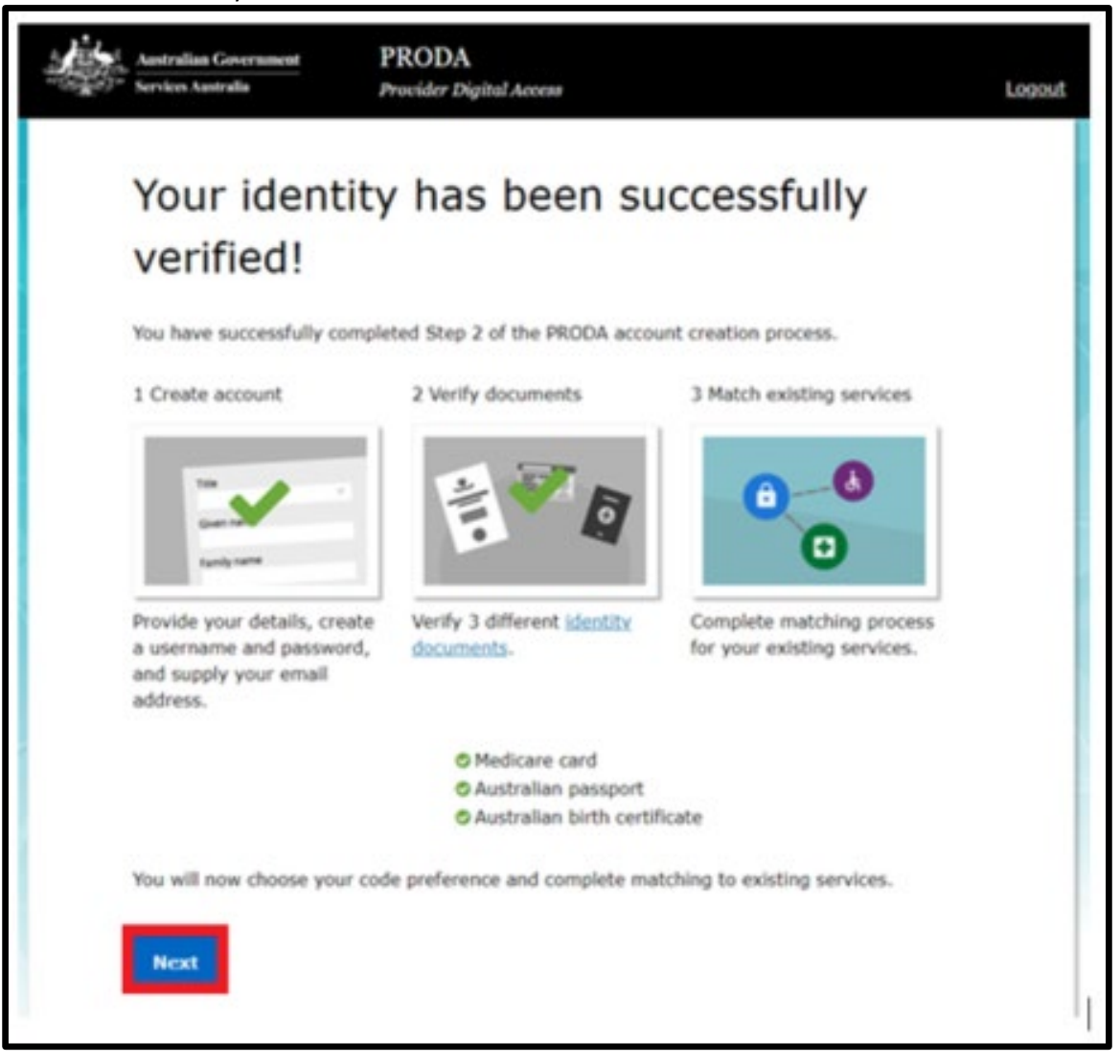

- 6. Select your verification code preference, then select **Next**
- 7. Once you have received your code and entered it via your preferred method click **Next**

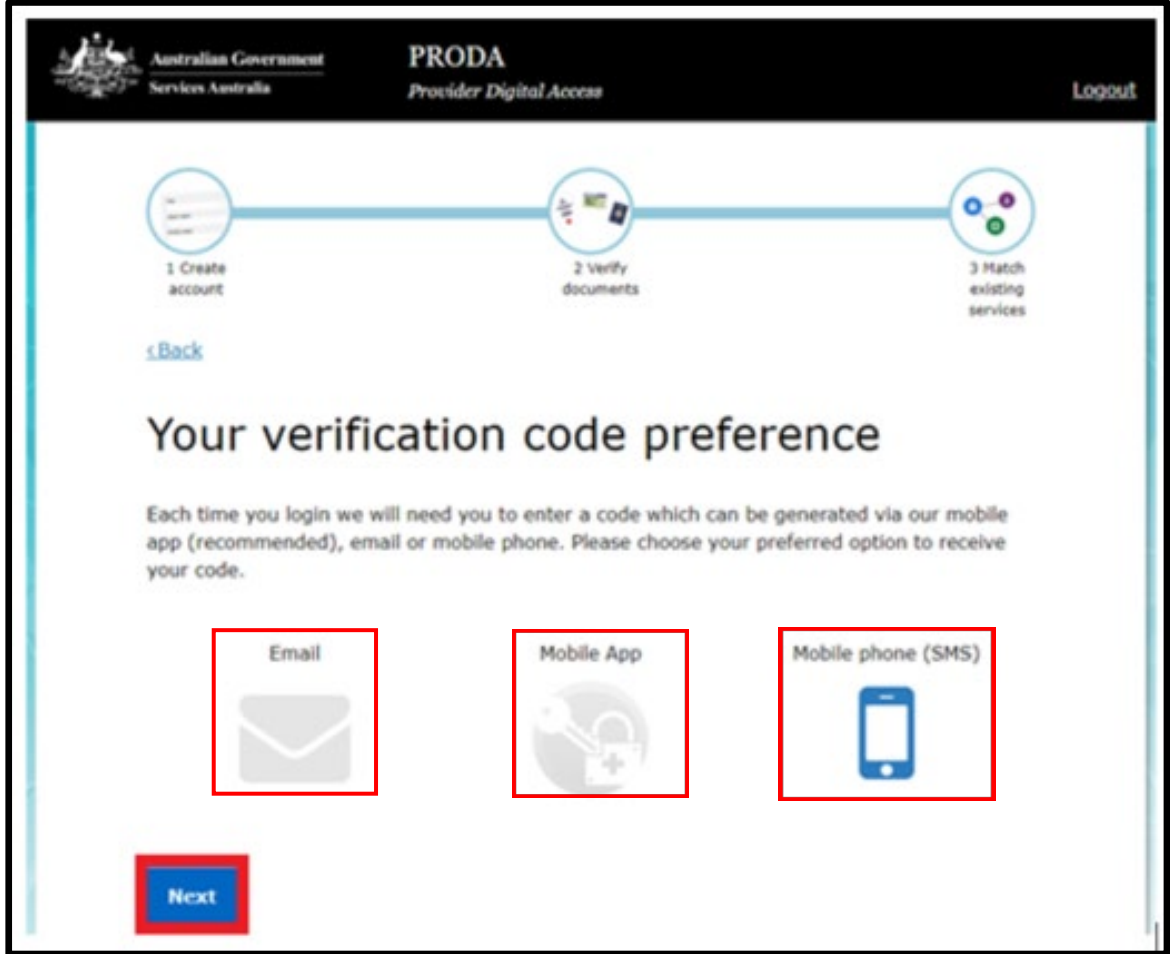

8. You will then see other portals that can be linked to your PRODA account. **Click on the application portal** 

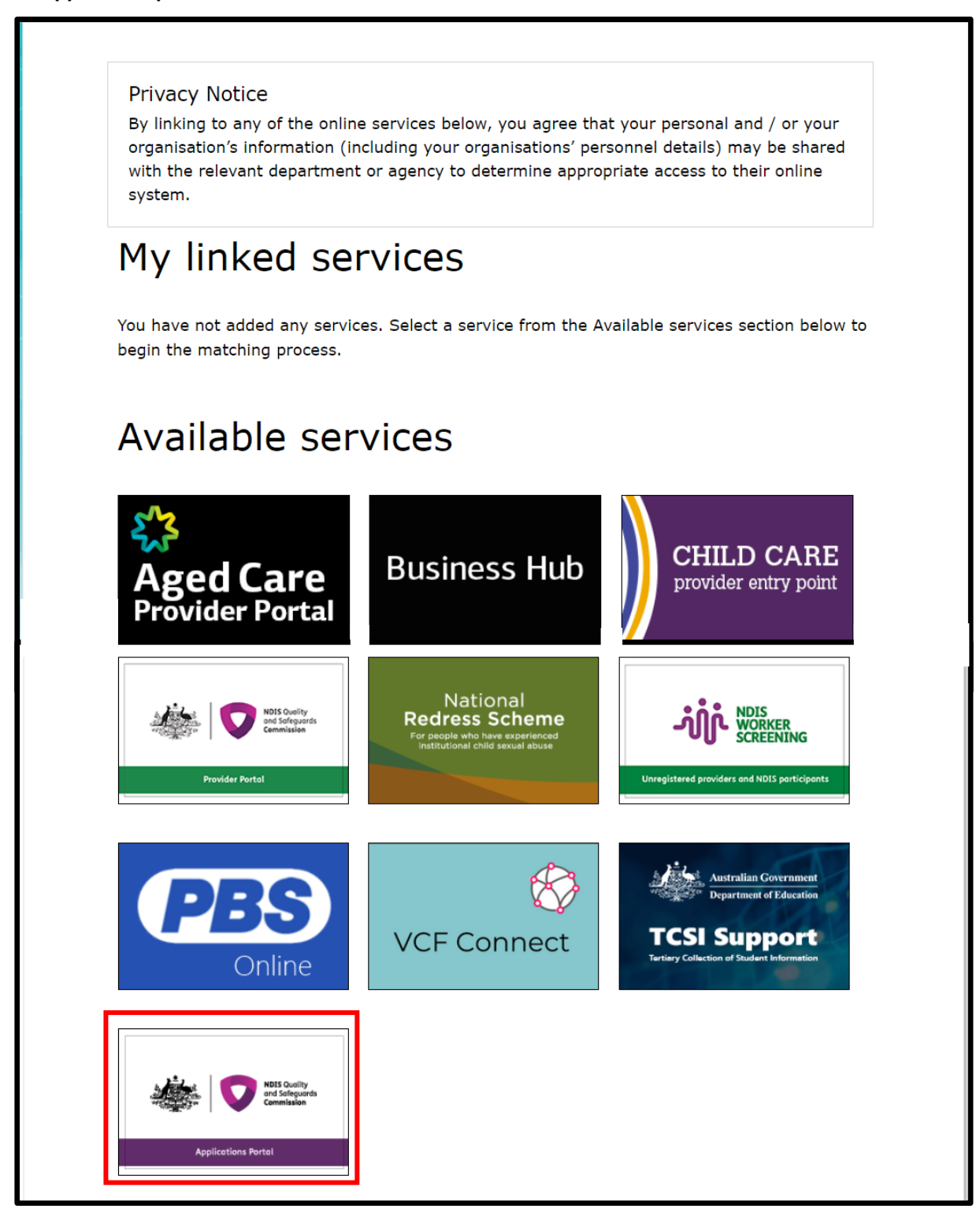

9. *Login again with your PRODA details if requested.* You will be taken to the **New portal access** page. After you have read the information, select **Begin**

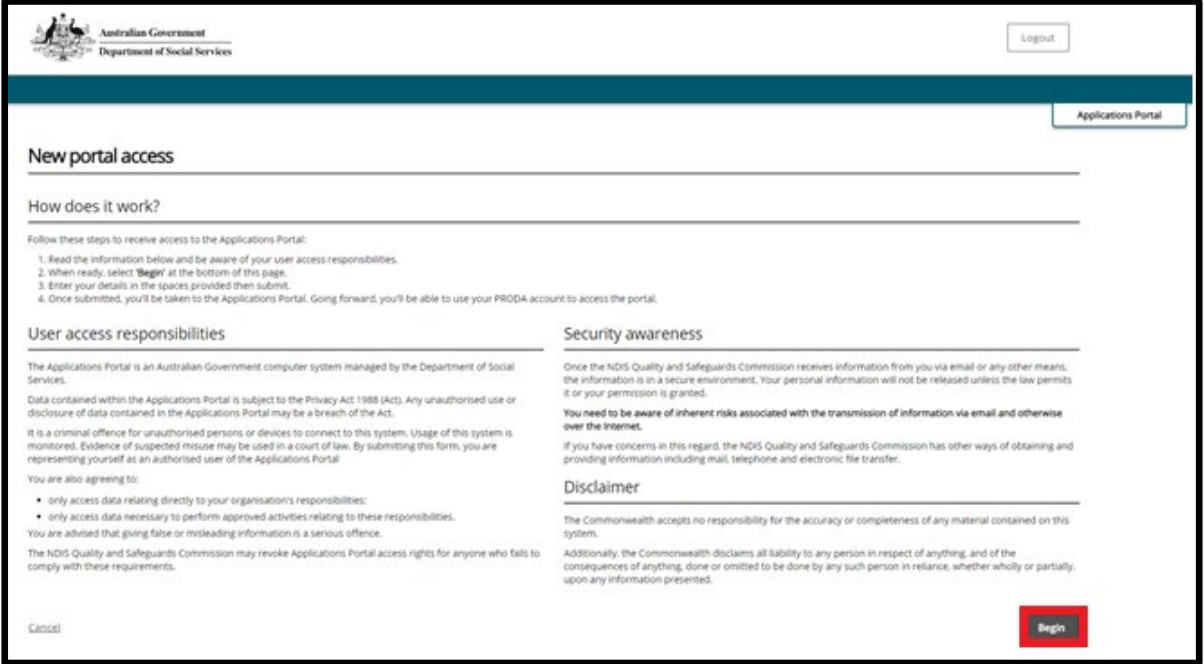

#### 10.Fill out your details and click **Next**

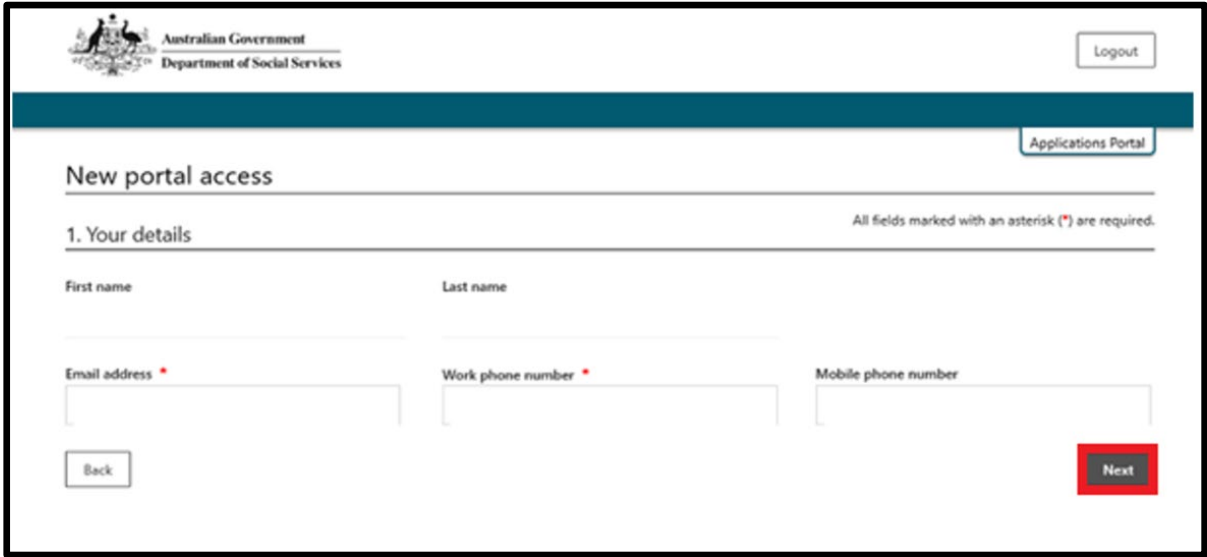

11. Check if your details are correct. If correct, tick the **confirm button** and click **submit**. If incorrect, select the **Back button** to correct your details, then repeat this step.

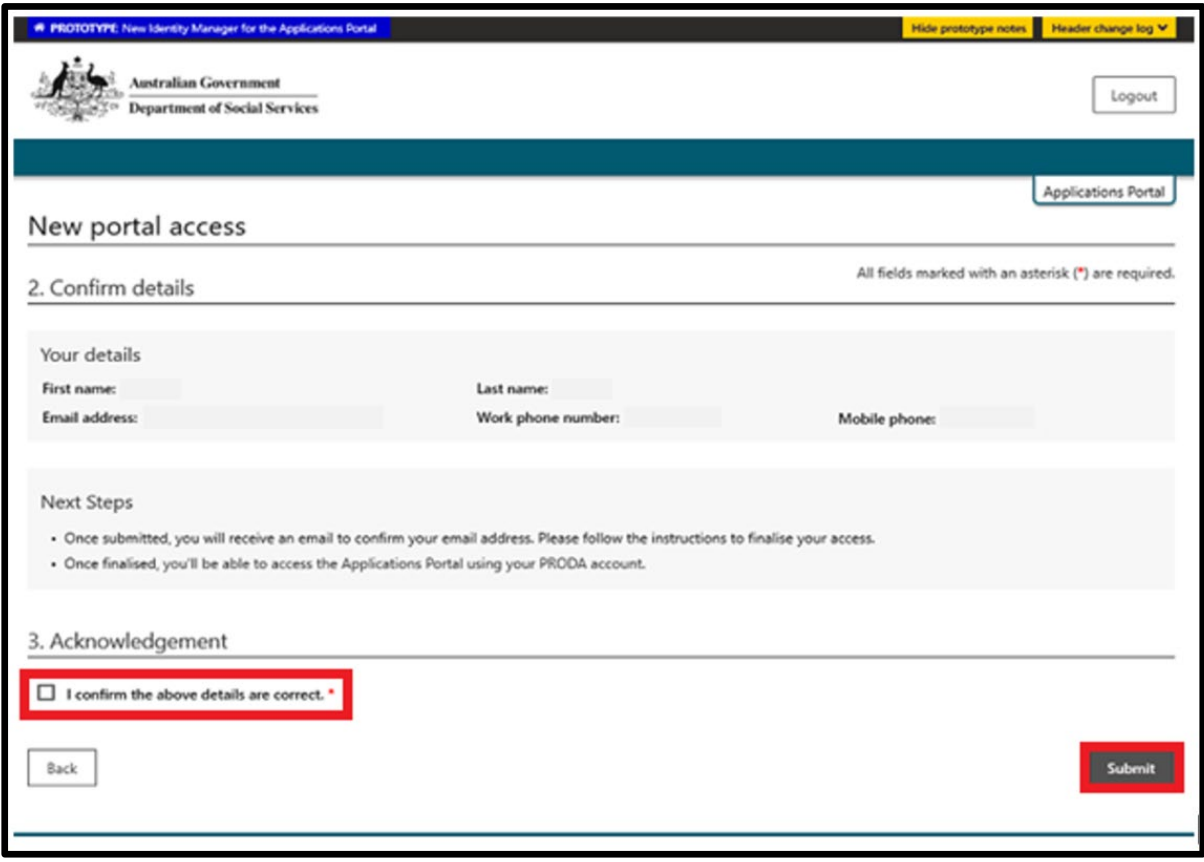

12.If all details are correct, select **Finish.** PRODA will send an email to the email address you have entered. Access this email in your inbox and click Confirm my email address.

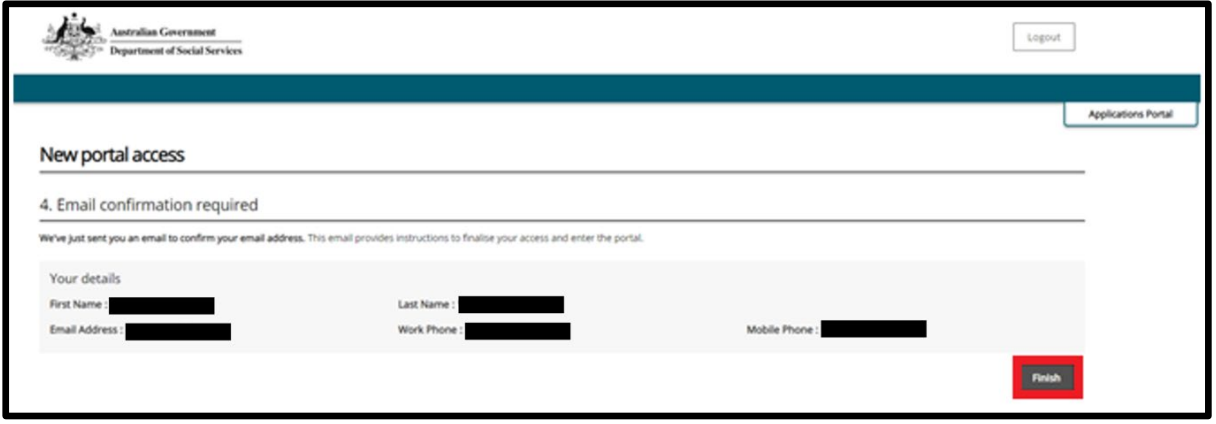

13.Once you have confirmed your email address you will take you to the Applications Portal login screen, select **I agree.**

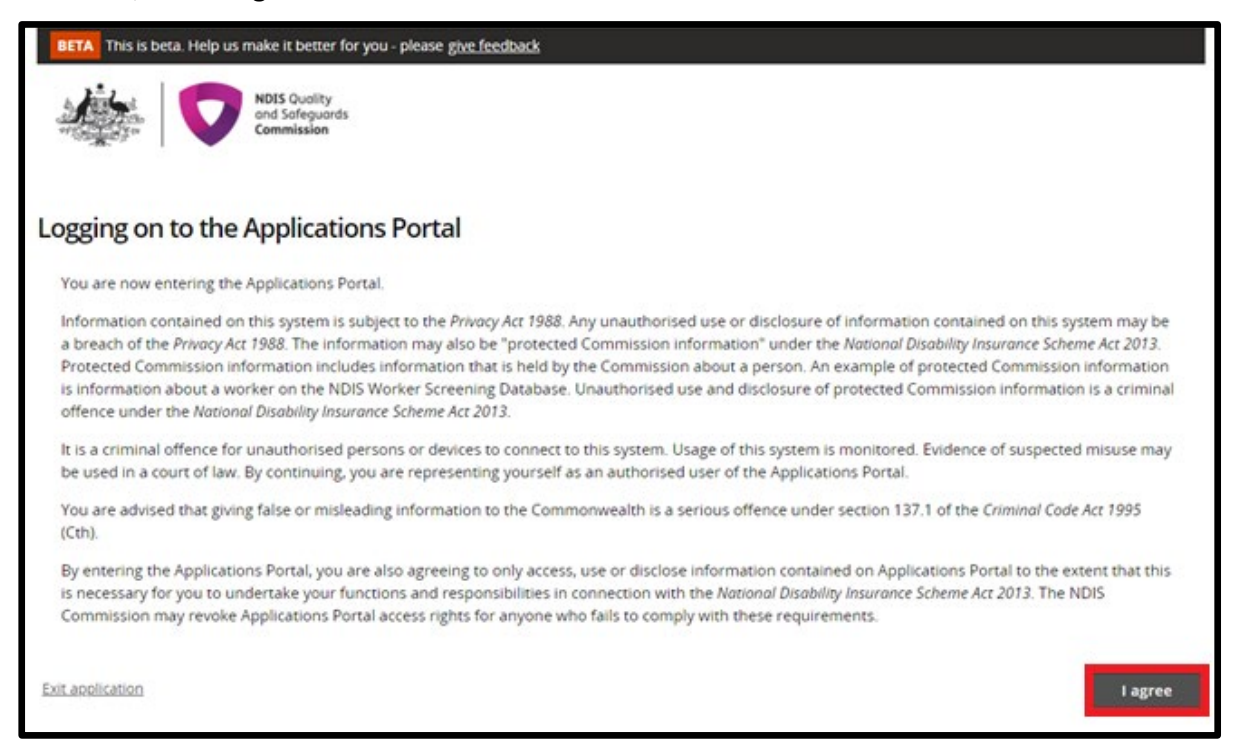

#### 14.If you are applying to be a registered Provider, select **New application to be registered as an NDIS provider**

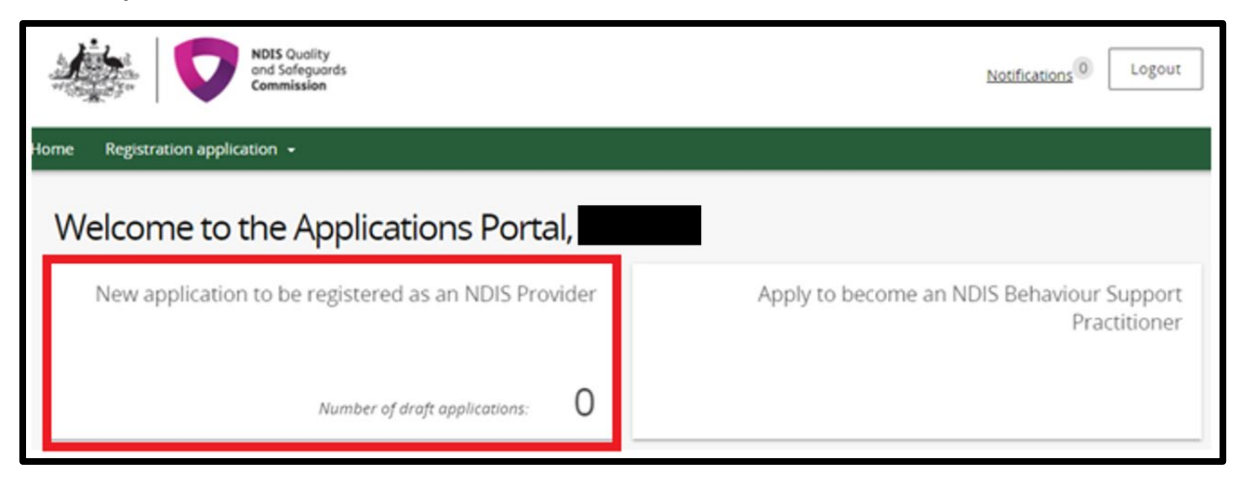

#### 15.Click **Start new application**

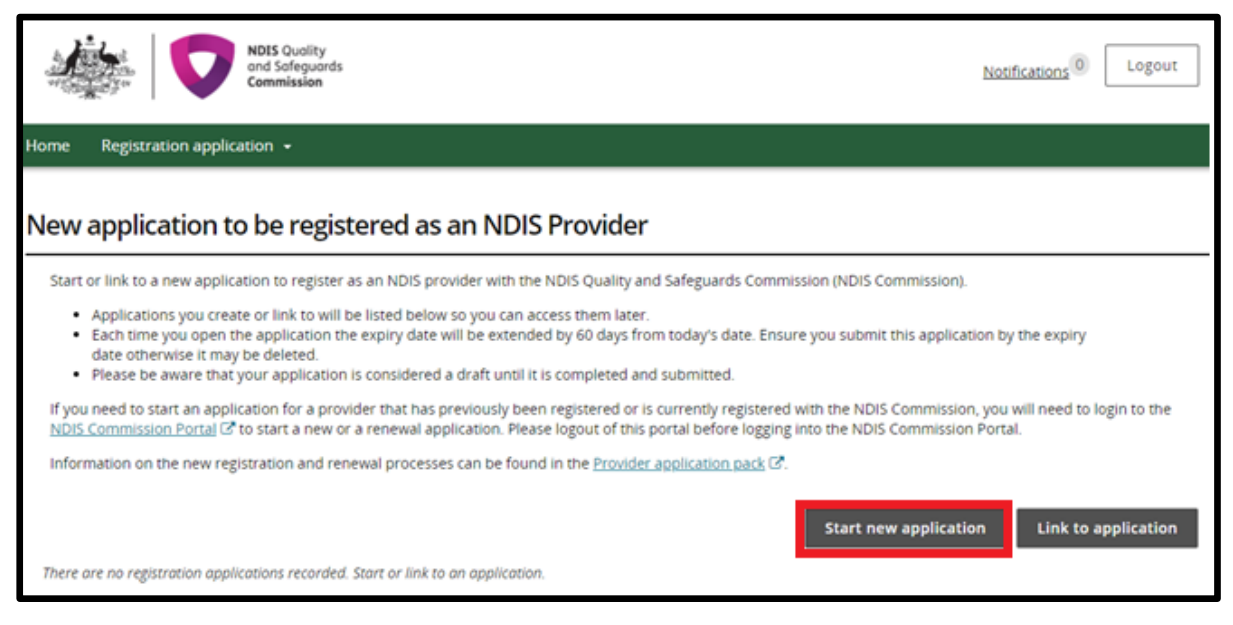

16.If you are applying to be considered suitable as an NDIS behaviour support practitioner select **Apply to become an NDIS behaviour support practitioner**

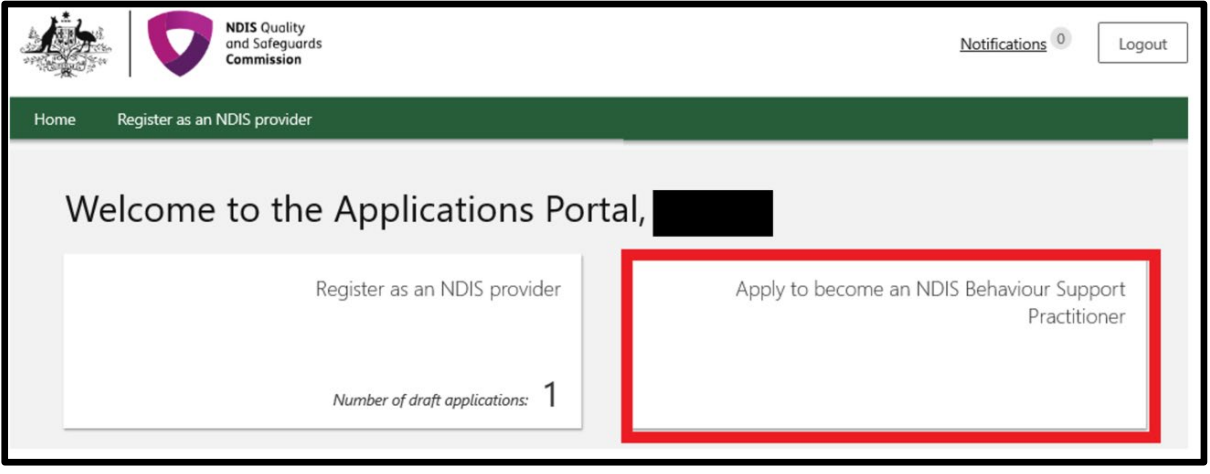

For practitioner applications refer to the quick reference guide: **[Applying to be considered suitable](https://www.ndiscommission.gov.au/node/3221)  as an NDIS [behaviour support practitioner](https://www.ndiscommission.gov.au/node/3221)**

# <span id="page-11-0"></span>Logging in to the Applications Portal through PRODA using an existing PRODA account

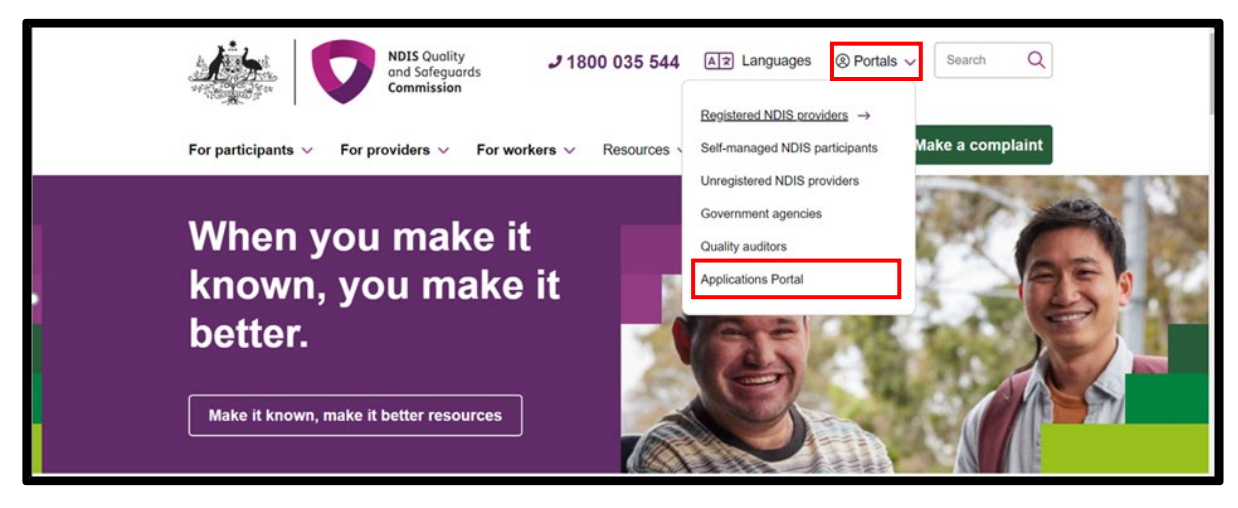

17.Go to the [NDIS Commission website.](https://www.ndiscommission.gov.au/resources/application-portal) Click **Portals** select **Applications Portal**

18.Once you get to the Applications Portal page, click **Login with PRODA**

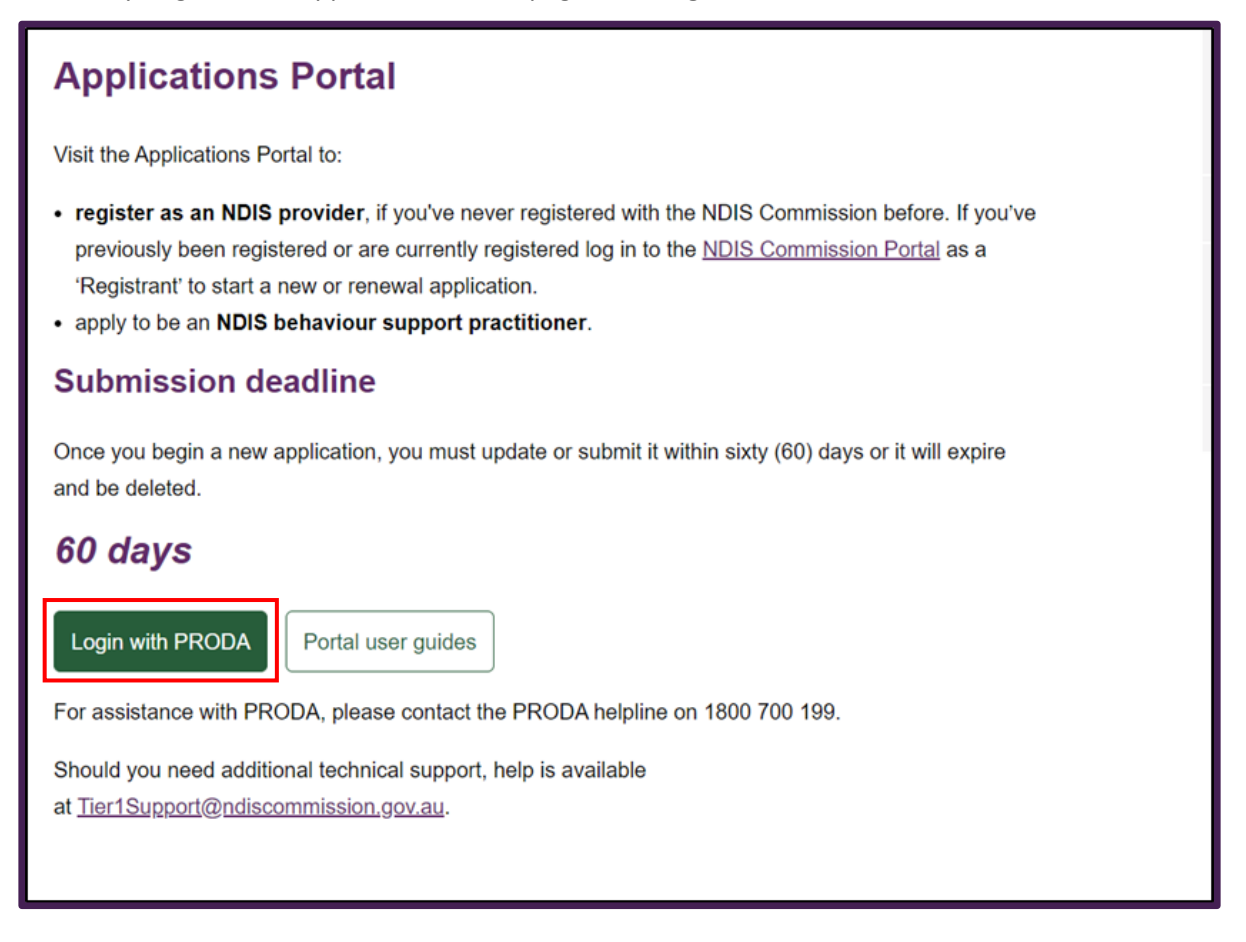

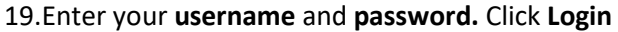

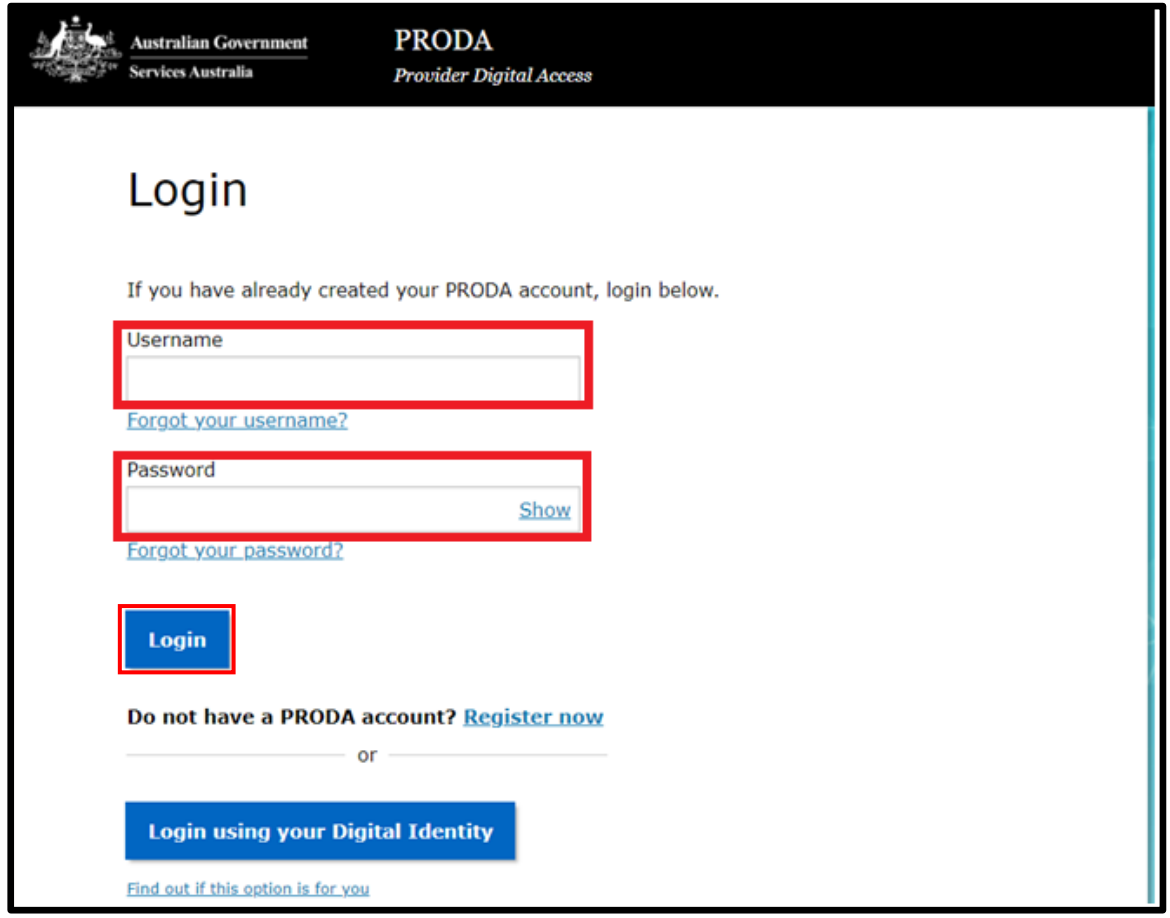

#### 20.Enter your **verification code**

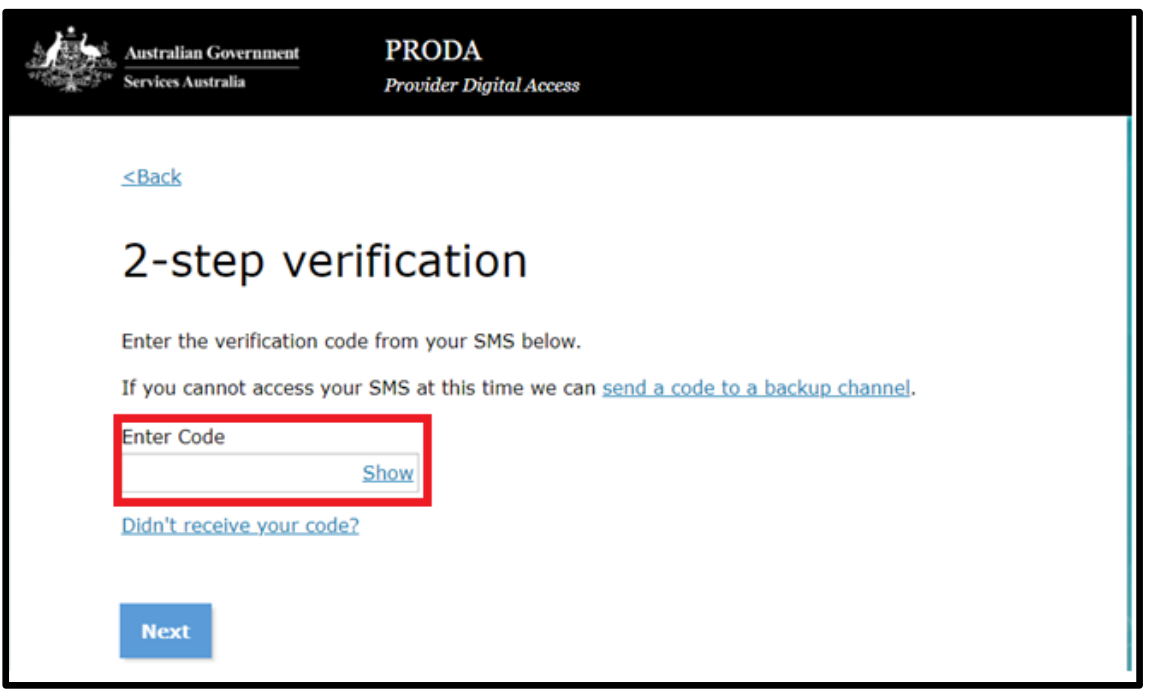

Then follow steps 13 through to 16 in this Quick Reference Guide.

### <span id="page-13-0"></span>About PRODA

PRODA is an online authentication system used to securely access government online services.

PRODA is managed by the Department of Human Services.

Most individuals who need access to the NDIS Commission Portal will require a PRODA account.

Once you've authenticated your identity with PRODA, your username and password will allow you to access multiple online services including the NDIS Commission Portals.

### <span id="page-13-1"></span>Requirements

- An email address which is unique to you (not a shared email address).
- At least three (3) specified and valid Australian Government issued identity documents to verify your identity online. A full list of acceptable documents is available on the [PRODA registration](https://proda.humanservices.gov.au/pia/pages/public/registration/account/createAccount.jsf)  [page.](https://proda.humanservices.gov.au/pia/pages/public/registration/account/createAccount.jsf)

Also, check you are using the minimum browser version required for the service you are accessing. To access PRODA to set up an account you'll need one of these minimum browser versions:

- o Internet Explorer 9
- o Mozilla Firefox 30
- o Google Chrome 39
- o Safari 5.

### <span id="page-13-2"></span>Learn more and register

- **[Register for a PRODA account](https://proda.humanservices.gov.au/pia/pages/public/registration/account/createAccount.jsf)**
- [Learn more about PRODA](https://www.humanservices.gov.au/organisations/health-professionals/services/medicare/proda#group-130)
- [PRODA eLearning](https://www.humanservices.gov.au/organisations/health-professionals/subjects/provider-digital-access-proda-education-health-professionals)

If you require assistance with your PRODA account, see th[e Contact Us section of the PRODA help](https://www.humanservices.gov.au/organisations/health-professionals/services/medicare/proda#group-130)  [page](https://www.humanservices.gov.au/organisations/health-professionals/services/medicare/proda#group-130)

### <span id="page-13-3"></span>Help with accessing the NDIS Commission Portal

- 1. I do not have a PRODA account, how can I create one? Se[e Register for a PRODA account](https://proda.humanservices.gov.au/pia/pages/public/registration/account/createAccount.jsf) to register and create a new PRODA account.
- 2. I am unable to create a PRODA account, what can I do? Please contact the PRODA Help Desk on 1800 700 199 or [by email.](mailto:proda@humanservices.gov.au)
- 3. I have a PRODA account but I cannot log on to the NDIS Commission Portals, what can I do? If your organisation **is** registered with the NDIS Commission, contact the NDIS Commission Contact Centre on 1800 035 544 or [send us an email.](mailto:tier1support@ndiscommission.gov.au)